## ZOOMに参加する方法

#### \*ZOOMに参加するために必要なもの\*

Zoom のミーティングに参加する場合は、以下の用意が必要です。

- ⚫ **デバイス(例:パソコン、スマホ、タブレット)**
- ⚫ **インターネット環境**
- ⚫ **カメラ**
- ⚫ **マイク**

カメラとマイクですが、デバイスに内蔵されている場合は準備する必要はありません。

#### \*ミーテイングに参加する方法は全部で 3 種類\*

Zoom に参加する方法は、全部で 3 つあります。具体的には以下の通りです。

#### ①アプリで Zoom に参加する方法

- 1. 主催者から共有された招待 URL にアクセスする
- 2. 「Zoom をダウンロードして実行」を選択して、アプリをデバイスにダウンロードする
- 3. ファイルがダウンロードされたら、開いてデバイスにインストールする
- 4. アプリを起動させ、「ミーティングに参加」をクリックする
- 5. ID と名前を入力して「参加」を選択する
- 6. 主催者から共有されたパスワードを入力して「参加」をクリックする
- 7. 「コンピューターオーディオに参加する」を選択する

以上の手順で Zoom のミーティングに参加できます。基本的には画面の表示に従って操作するだけな

ので、Zoom を使用するのが初めての場合でもそれほど苦労することなく会議に参加できるでしょう。

### ②パソコンのブラウザで参加する方法

- 1,主催者から共有された招待 URL にアクセスする
- 2,表示された画面の下にある「ブラウザから参加」をクリックする
- 3,名前を入力して「参加」を選択する
- 4,「コンピューターでオーディオに参加」をクリックする

前述の参加方法と違い、ブラウザならアプリをダウンロード・インストールする手間が省けます。一方、ブラウ ザはバージョンなどによって Zoom の機能が制限されることがあるため、複数回ミーティングに参加する可能 性がある場合はアプリをダウンロード・インストールしておくことをおすすめします。

#### ③スマートフォン・タブレットのアプリで参加する方法

Android や iOS などのスマートフォン・タブレットのアプリで Zoom ミーティングに参加する場合 は、アプリのダウンロードストアを使用すると便利です。

- 1. Android は「Google Play」、iOS なら「App Store」で「ZOOM Cloud Meetings」と検索します。
- 2. Zoom アプリのダウンロード・インストールが完了したら、起動させて「ミーティングに参 加」をタップしましょう。ID と名前を入力して「参加」し、必要に応じて主催者によって設 定されたパスワードを入力します。
- 3. パスワードの入力が完了したら「続行」をタップし、「インターネットを使用した電話」を選 択すれば Zoom ミーティングに参加できます。

### カメラやマイクがうまく動作しない場合は?

Zoom のミーティングに参加してもカメラが動作せず、自分の顔が相手に見えないことが あります。この場 合は、Zoom の画面に表示されているビデオマークを確認してください。マークの上に赤い斜線がある場合 は、マークをクリックすることで解除できます。

マイクが動作しないときはデバイスの音量設定や Zoom のミュート設定をチェックします。Zoom の画面に表 示されているスピーカーマークの上に赤い斜線がある場合は、クリック すればミュートが解除されてマイクが 機能するので試してみてください。

デバイス自体がカメラ・マイクの使用を制限しているケースもあるため、各種設定から 確認してみましょう。

### 招待 URL から会議に参加できない場合は?

この場合は、以下の方法を試してみてください。

- **共有された URL が正しいか確認する**
- **使用しているブラウザや Zoom アプリを新しいバージョンにする**
- **インターネットの接続環境を確認する**

# オンライン イベント 5月24日(水) 10:00~10:20 \*ミーテイングID:72220755769 \*パスコード:SvpR91 10:20~10:40

ご質問等は、支援センターおいかけっこまでお待ちしております。

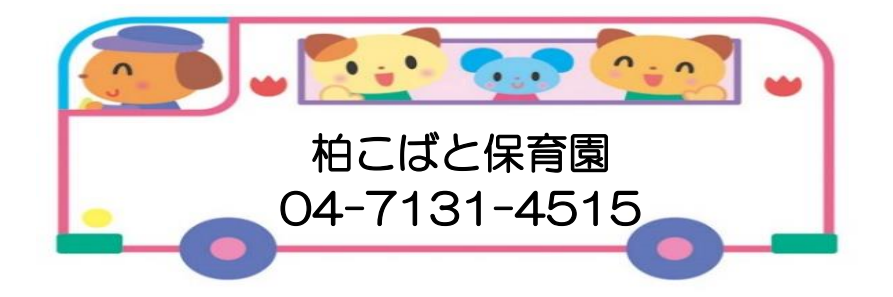